## **Работа с Дневником (для Учащегося и Родителя)**

В системе программ «1С:Образование 5. Школа» предусмотрены удобные средства самоконтроля работы учащегося – возможность проверять наличие назначенных учителем индивидуальных заданий и контролировать достигнутые при их выполнении результаты (как результаты выполнения конкретного задания – в процентном количестве правильных ответов, так и выставленную преподавателем окончательную оценку за урок). Соответствующие возможности реализованы в виде электронного *Дневника* (для пользователей с правами Учащегося).

Для начала работы с *Дневником* необходимо щелкнуть по кнопке **Дневник** в панели инструментов. При этом в окне программы слева расположены две вкладки для выбора режима отображения списка заданий, а справа - список заданий. Поддерживается два режима отображения списка заданий: список заданий на определенный день (вкладка *Задания на день*, рис. 5.14а) и список заданий по предмету (вкладка *Предмет*, рис. 5.14б).

Для отображения списка заданий на определенный день надо выбрать вкладку *Задания на день* и в появившемся календаре интересующую дату. Кнопки *<<* и *>>* позволяют просматривать задания на предыдущий и следующий день (по отношению к выделенному в календаре дню). Кнопка **Задания на сегодня** показывает задания на текущую дату.

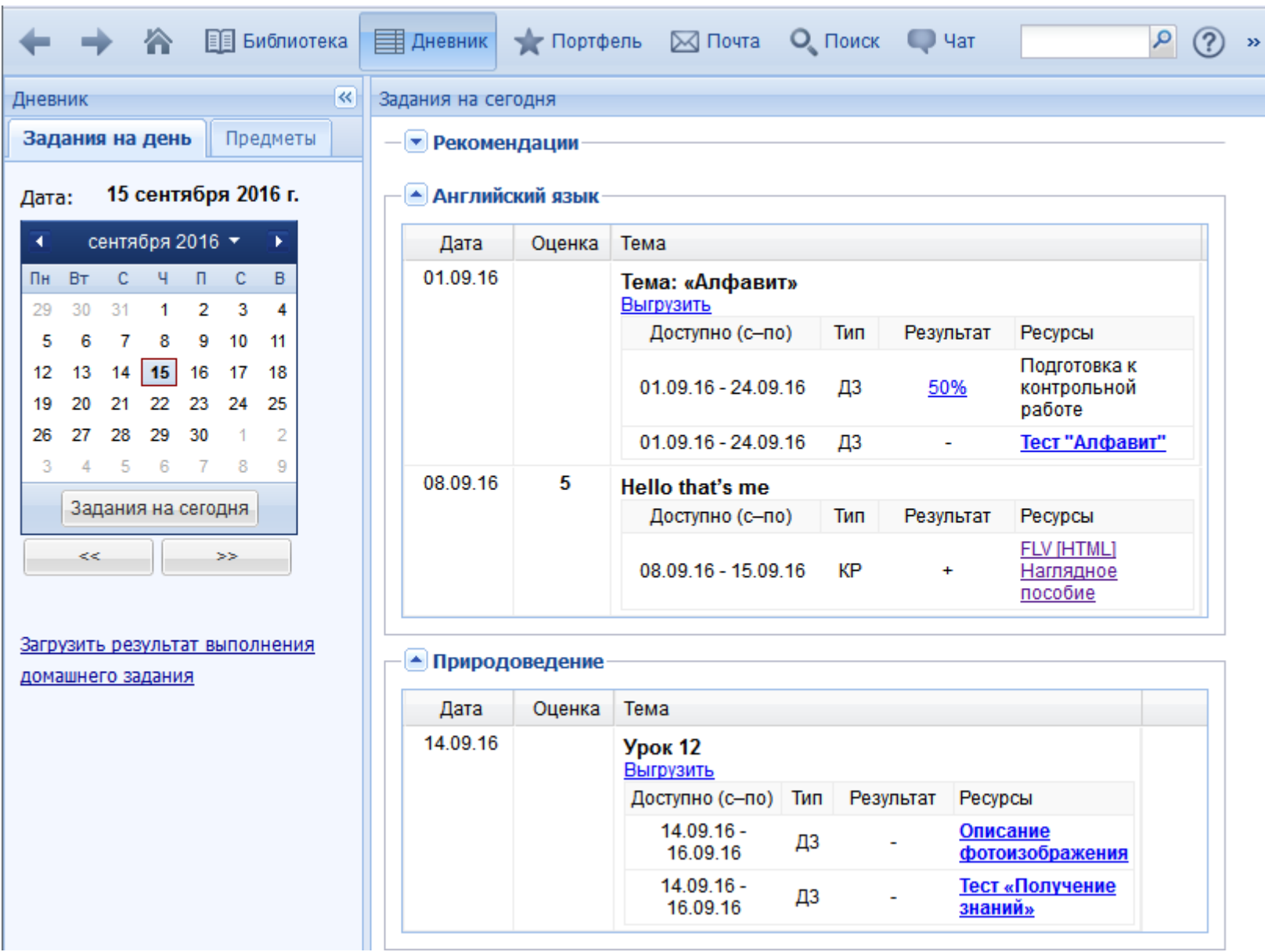

Рис. 5.14а. Окно Дневника учащегося с заданиями на день

Справа выводится перечень заданий, назначенных данному учащемуся преподавателем, если выделенная дата входит в указанный преподавателем период времени предъявления того или иного задания. Список заданий на день сгруппирован по предметам.

Для удобства учащегося задания, доступные для выполнения на текущую дату, отображаются сразу же после запуска программы в левой части стартовой страницы.

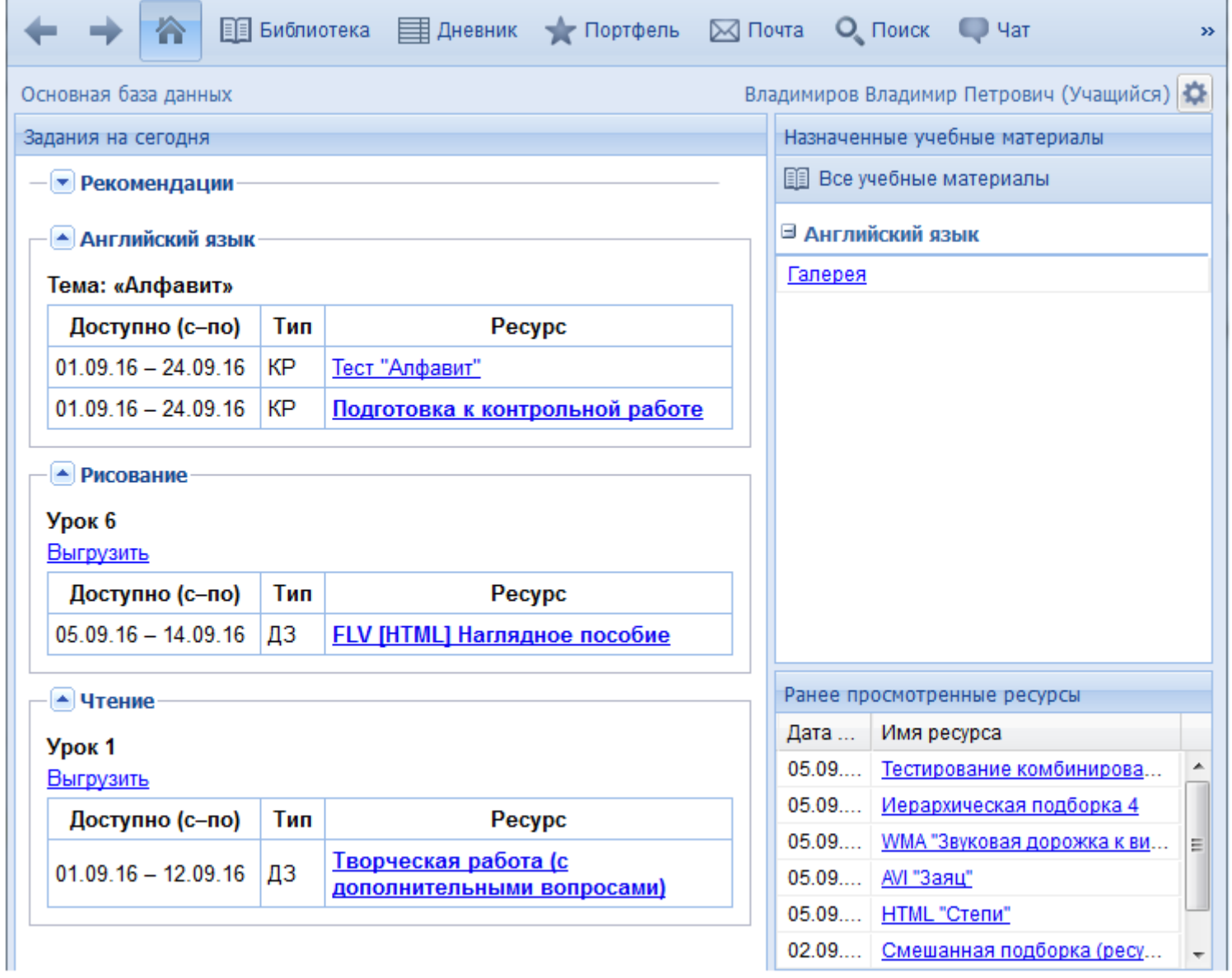

Для пользователя с правами Учащегося на стартовой странице выводится перечень назначенных данному учащемуся преподавателем заданий (на данный день) в разделе *«Задания на сегодня»* и ссылки для просмотра назначенных преподавателем учебных материалов в разделе *«Назначенные учебные материалы»* (в дополнение к назначенным в качестве конкретных заданий для данного учащегося на данный момент времени).

Для отображения списка по определенному предмету надо выбрать вкладку *Предмет*. При этом во вкладке выдается раскрывающийся список выбора учебного периода (автоматически выбирается по текущей дате). Ниже выдается список доступных предметов в указанный учебный период, сгруппированный по классам и группам (если они есть). При выделении предмета из списка в правой части будет отображен список всех колонок журнальной страницы по данному предмету (на рис. 5.14б выбран предмет «Английский язык»).

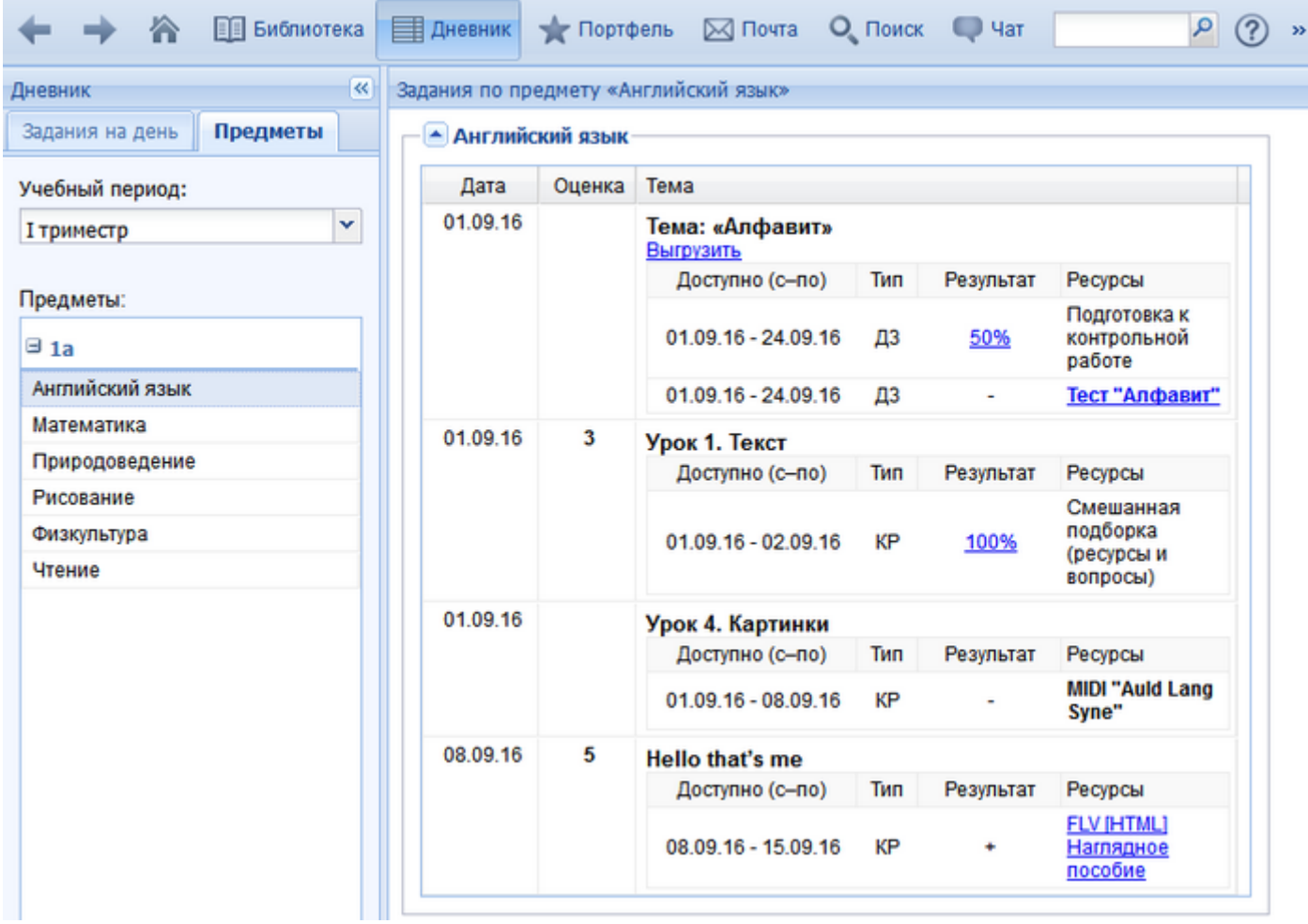

Рис. 5.14б. Окно Дневника учащегося с заданиями по предмету

Список заданий (как в режиме отображения по дате, так и по предмету) структурирован по урокам (учебным темам), где для каждой темы приведен перечень назначенных данному учащемуся ресурсов (как демонстрационного характера, так и тестов для проверки знаний). При этом названия еще не просмотренных (не выполненных) ресурсов отображаются жирным шрифтом. Щелчок по названию того или иного ресурса позволяет перейти к работе с этим ресурсом, что и означает выполнение назначенного учителем задания.

При выполнении учащимся интерактивных тестов по завершении этой работы выдается стандартный финальный кадр с указанием достигнутого результата (рис. 5.15а). Здесь выводятся: общая информация (название теста, имя учащегося, время начала и окончания выполнения задания и процент правильных ответов, учитываемый затем в *Журнале*), подробные сведения о правильности выполнения каждого отдельного тестового задания в ходе выполнения теста, а также список десяти последних выполненных попыток (для каждой попытки выводится процент правильных ответов).

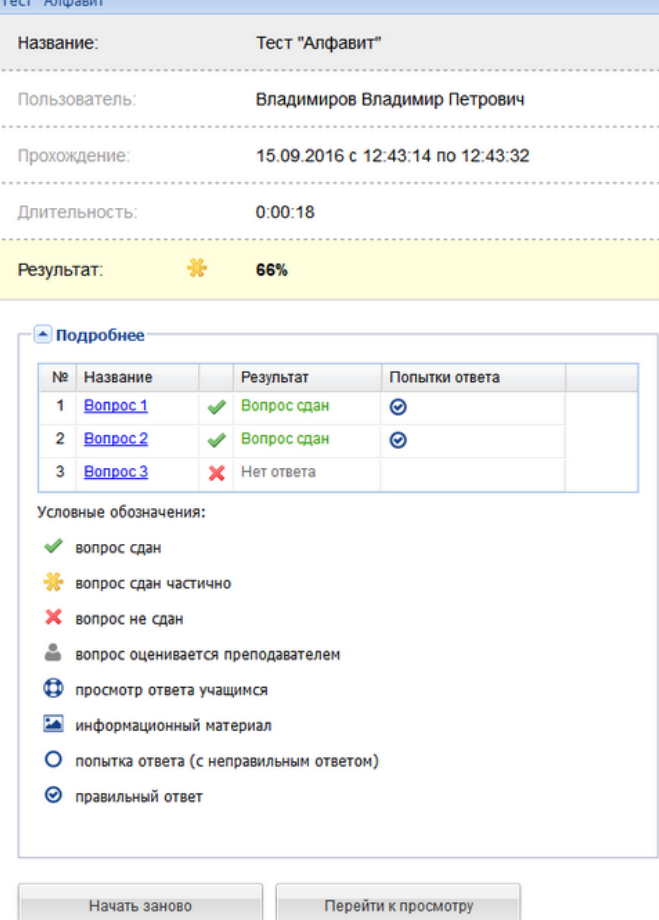

## Рис. 5.15а. Итоговый лист оценки при выполнении интерактивного теста Кроме того, в нижней части окна расположены кнопки, позволяющие:

- повторить выполнение теста (сделать еще одну попытку) ссылка *Начать заново*;
- просмотреть результаты выполнения каждого тестового задания в ходе последней попытки выполнения теста ссылка *Перейти к просмотру*.

Усредненная оценка за все тесты, назначенные данному учащемуся на данный урок, после их выполнения отображается в соответствующей ячейке *Журнала* преподавателя (см. раздел 5.1) как предварительная.

После того как преподаватель выставит данному учащемуся окончательную оценку за данный урок, эта оценка отображается и в *Дневнике* учащегося справа от названия соответствующей учебной темы.

Пользователю с ролью Родителя в разделе *Дневник* доступен список заданий и оценки учащегося, а также отчет по средним оценкам за учебные курсы (рис. 5.15б).

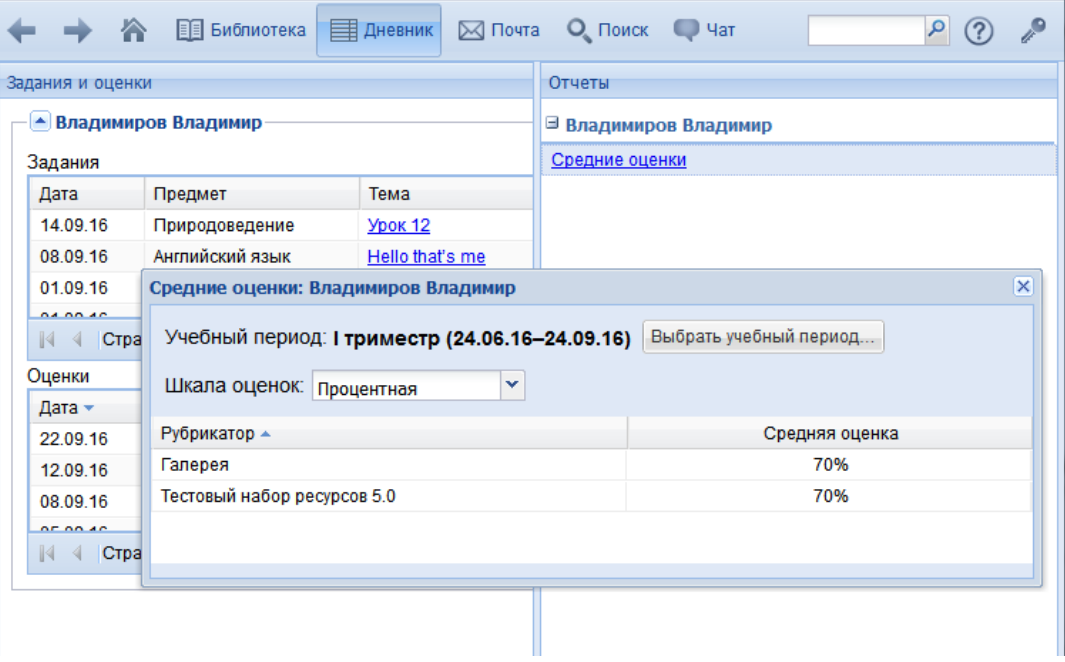